# Guia inscripción del Aspirante Tecnologías y Profesionales Especiales

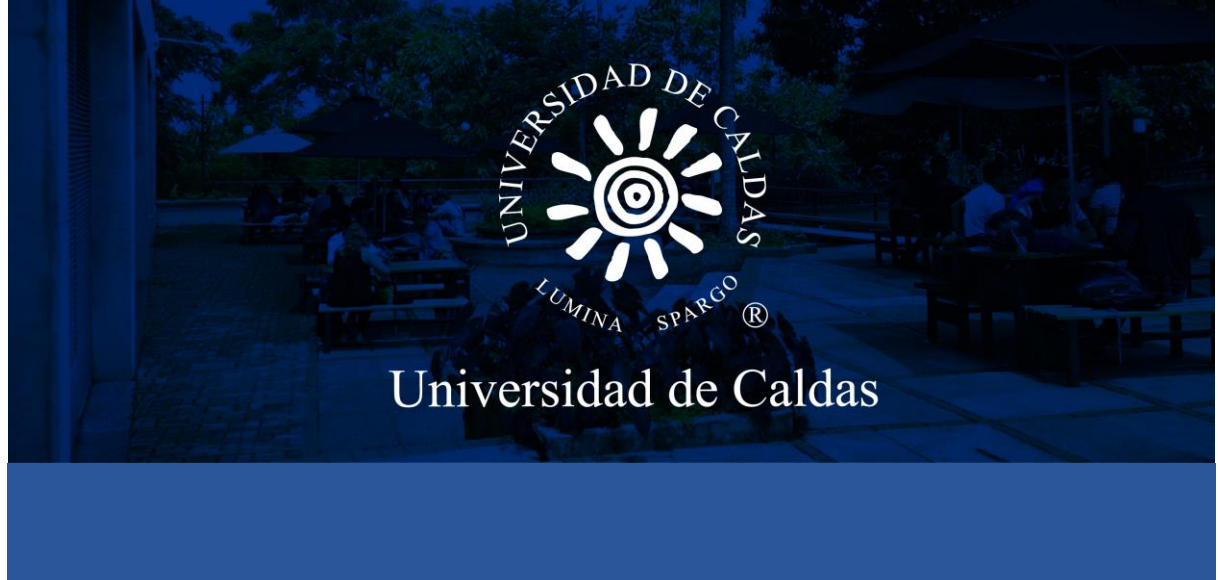

*Oficina de Admisiones y Registro Académico*

# Pasos para la inscripción del aspirante

**1.** Ingresar al sistema desde el siguiente enlace:

[https://campus.ucaldas.edu.co:8200/psc/cs92publ/EMPLOYEE/PSFT\\_CS/c/SCC\\_NUR.S](https://campus.ucaldas.edu.co:8200/psc/cs92publ/EMPLOYEE/PSFT_CS/c/SCC_NUR.SCC_NUR_REG.GBL&language_cd=ESP&cmd=start?CAMPUS_URL=https%3a%2f%2fcampus.ucaldas.edu.co%3a443%2fpsp%2fcs92prod%2fEMPLOYEE%2fPSFT_CS%2fs%2fWEBLIB_SCC_NUR.SCC_SS_GATEKEEPER.FieldFormula.IScript_SCC_GateKeeper%3fSCC_APPL_CONTXT_ID%3dSCC_NURCTXT_20200421192800) [CC\\_NUR\\_REG.GBL&language\\_cd=ESP&cmd=start?CAMPUS\\_URL=https%3a%2f%2fca](https://campus.ucaldas.edu.co:8200/psc/cs92publ/EMPLOYEE/PSFT_CS/c/SCC_NUR.SCC_NUR_REG.GBL&language_cd=ESP&cmd=start?CAMPUS_URL=https%3a%2f%2fcampus.ucaldas.edu.co%3a443%2fpsp%2fcs92prod%2fEMPLOYEE%2fPSFT_CS%2fs%2fWEBLIB_SCC_NUR.SCC_SS_GATEKEEPER.FieldFormula.IScript_SCC_GateKeeper%3fSCC_APPL_CONTXT_ID%3dSCC_NURCTXT_20200421192800) [mpus.ucaldas.edu.co%3a443%2fpsp%2fcs92prod%2fEMPLOYEE%2fPSFT\\_CS%2fs%2f](https://campus.ucaldas.edu.co:8200/psc/cs92publ/EMPLOYEE/PSFT_CS/c/SCC_NUR.SCC_NUR_REG.GBL&language_cd=ESP&cmd=start?CAMPUS_URL=https%3a%2f%2fcampus.ucaldas.edu.co%3a443%2fpsp%2fcs92prod%2fEMPLOYEE%2fPSFT_CS%2fs%2fWEBLIB_SCC_NUR.SCC_SS_GATEKEEPER.FieldFormula.IScript_SCC_GateKeeper%3fSCC_APPL_CONTXT_ID%3dSCC_NURCTXT_20200421192800) [WEBLIB\\_SCC\\_NUR.SCC\\_SS\\_GATEKEEPER.FieldFormula.IScript\\_SCC\\_GateKeeper%3fSCC](https://campus.ucaldas.edu.co:8200/psc/cs92publ/EMPLOYEE/PSFT_CS/c/SCC_NUR.SCC_NUR_REG.GBL&language_cd=ESP&cmd=start?CAMPUS_URL=https%3a%2f%2fcampus.ucaldas.edu.co%3a443%2fpsp%2fcs92prod%2fEMPLOYEE%2fPSFT_CS%2fs%2fWEBLIB_SCC_NUR.SCC_SS_GATEKEEPER.FieldFormula.IScript_SCC_GateKeeper%3fSCC_APPL_CONTXT_ID%3dSCC_NURCTXT_20200421192800) [\\_APPL\\_CONTXT\\_ID%3dSCC\\_NURCTXT\\_20200421192800](https://campus.ucaldas.edu.co:8200/psc/cs92publ/EMPLOYEE/PSFT_CS/c/SCC_NUR.SCC_NUR_REG.GBL&language_cd=ESP&cmd=start?CAMPUS_URL=https%3a%2f%2fcampus.ucaldas.edu.co%3a443%2fpsp%2fcs92prod%2fEMPLOYEE%2fPSFT_CS%2fs%2fWEBLIB_SCC_NUR.SCC_SS_GATEKEEPER.FieldFormula.IScript_SCC_GateKeeper%3fSCC_APPL_CONTXT_ID%3dSCC_NURCTXT_20200421192800)

**2.** Registrar los siguientes datos:

**1 Usuario:** Nombre de usuario que va a utilizar para acceder al formulario de inscripción. **Debe recordarlo para descargar recibo de pago de inscripción.**

**2. Contraseña:** Ingrese una contraseña **que pueda recordar con facilidad se requiere para descargar el recibo de pago de inscripción**.

- **3. Confirmar contraseña:** La misma contraseña ingresada en el paso anterior.
- **4. Correo-E:** Registre un correo electrónico personal.
- **5. Nombre:** Ingrese los nombres completos.
- **6. Apellido:** Ingrese los apellidos completos.

**Registro de Usuarios** 

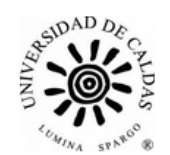

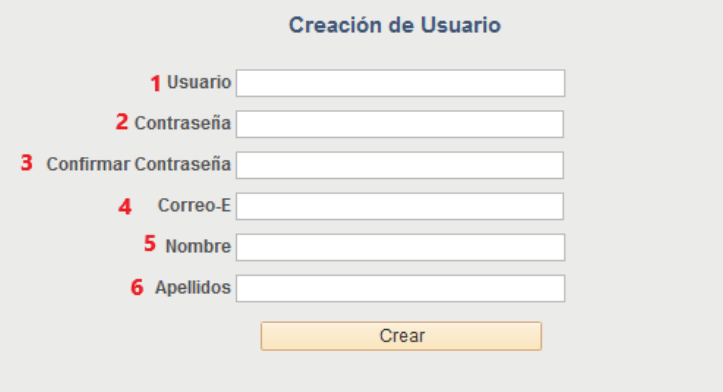

Una vez haya accedido el **sistema lo redireccionará al formulario de admisión**, **debe esperar unos segundos** que el sistema cargué.

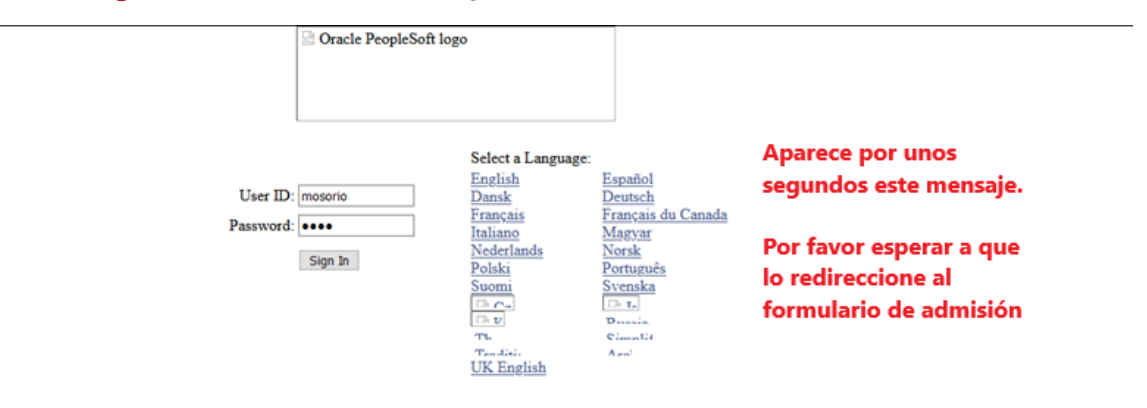

Aparecen los Terminos de Uso el cual debe leer y **aceptar** los terminos y condiciones y continuar.

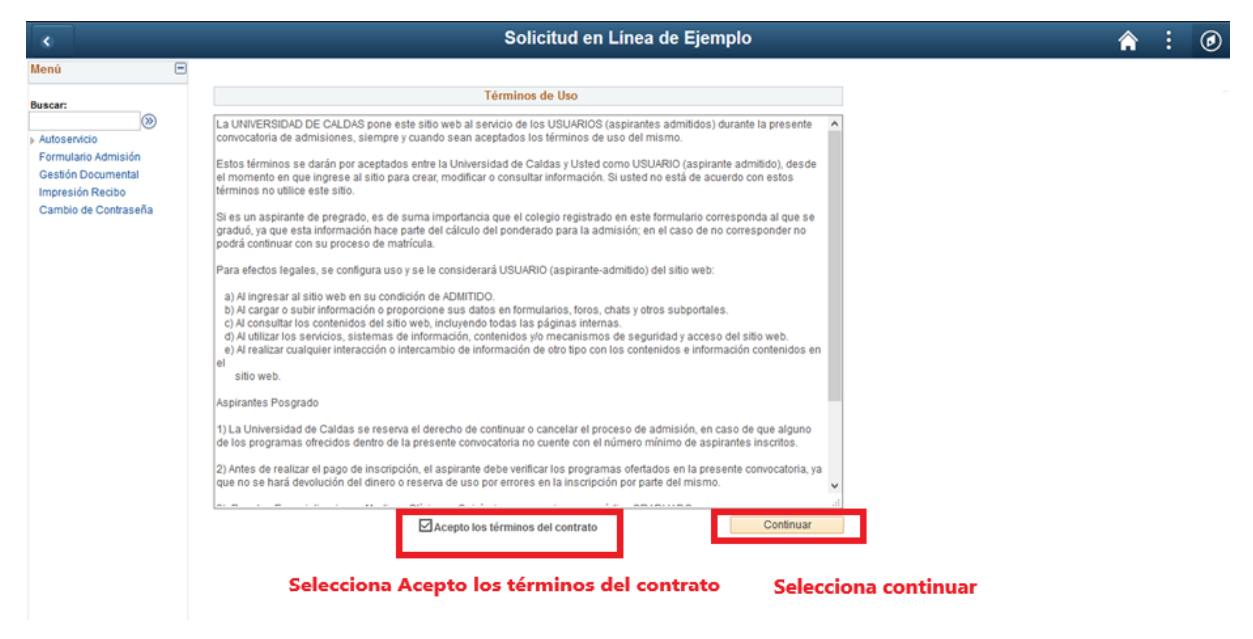

**3. Grado académico:** Seleccionar la lupa de Grado Académico<sup>Q</sup> y seleccionar **Tecnólogo** ya sea para **Profesionales Especiales o Tecnología o Técnico**

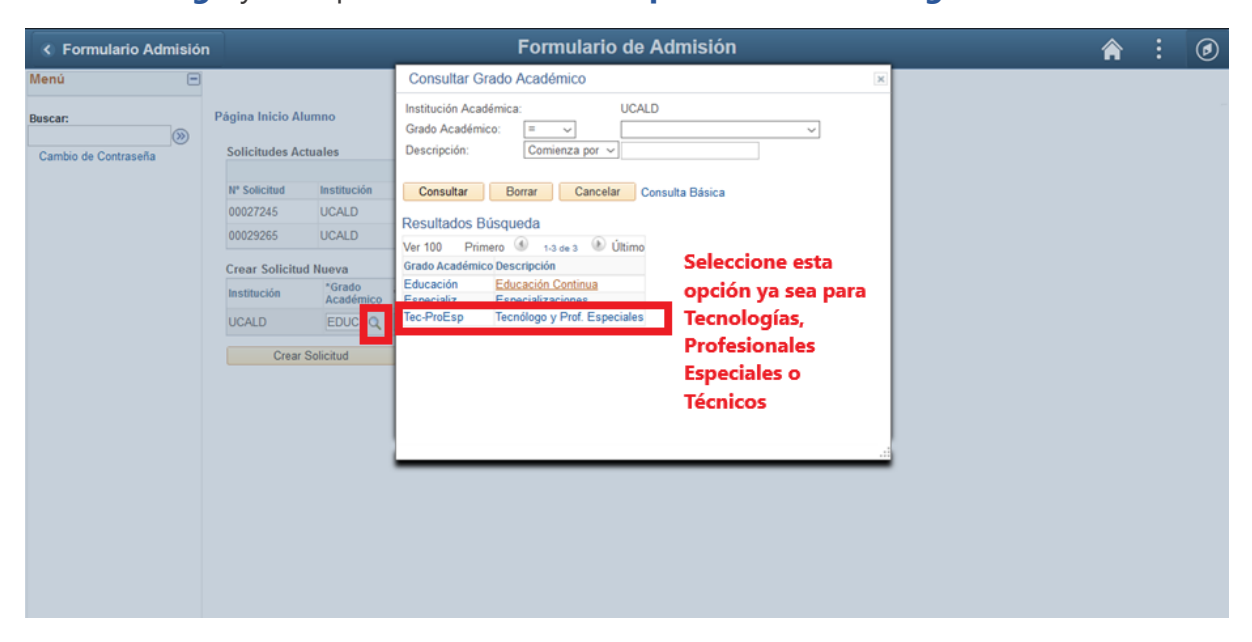

Para los siguientes programas seleccionar el grado académico **Educación Continuada**

- **Articulación Técnico Profesional en Saneamiento Ambiental.**
- **Articulación Técnico profesional en formulación e implementación de proyectos agropecuarios.**
- **Articulación Técnico en Operaciones de la Cadena Logística**

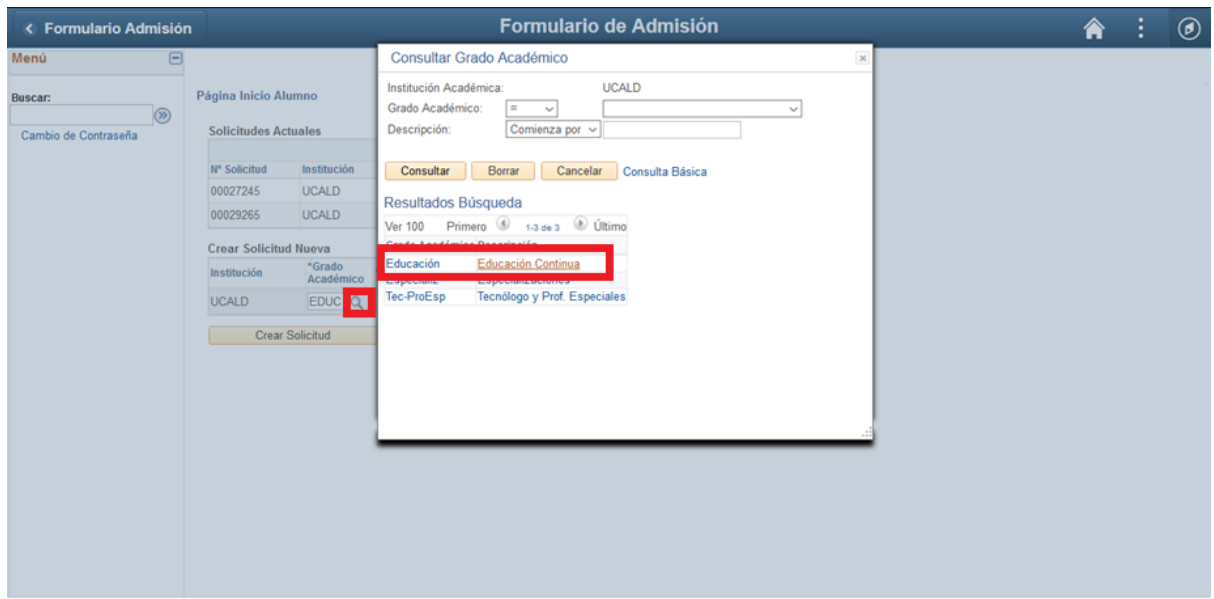

**4. Ciclo Admisión:** Seleccionar la lupa del ciclo de admisión que y luego seleccione 2020-2

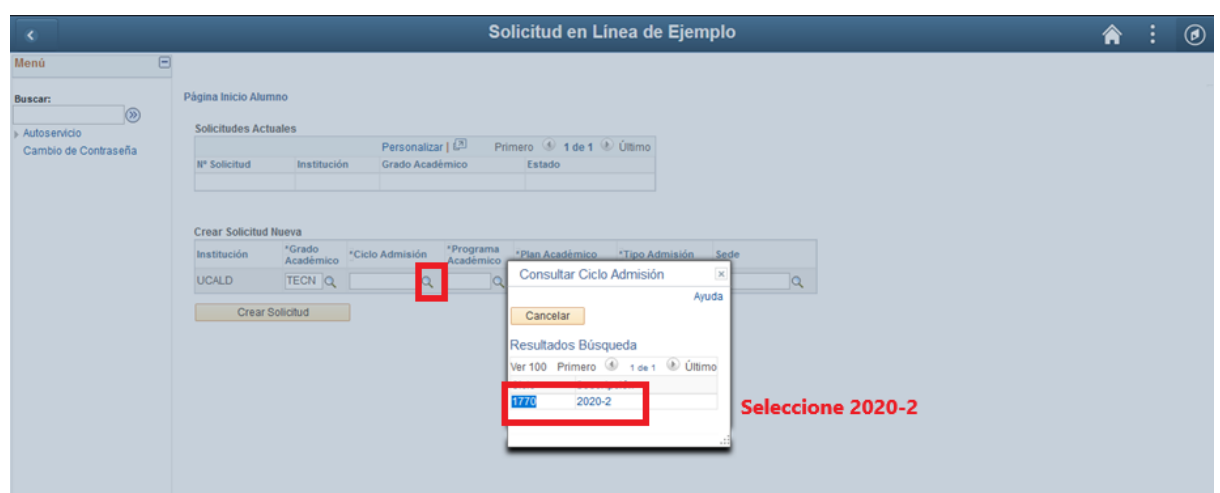

**5. Programa académico:** Seleccione la lupa del Programa Académico<sup>Q</sup>y luego seleccione el Programa Académico al que aspira ingresar.

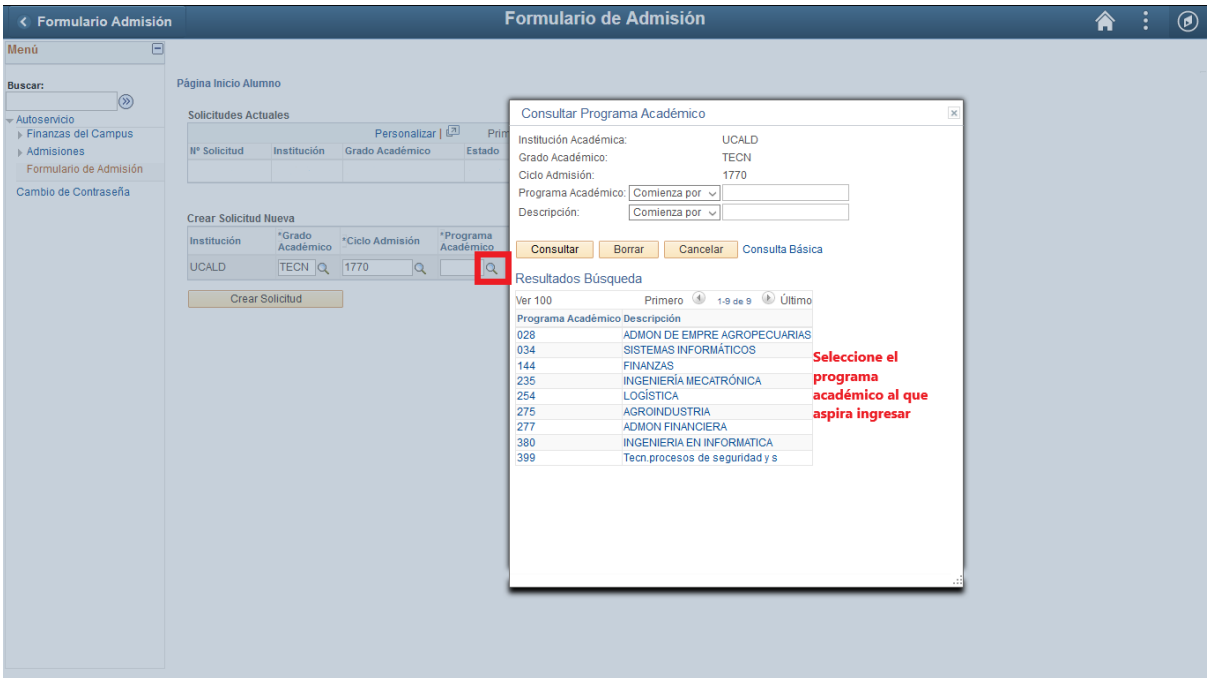

**6. Plan académico:** seleccione la lupa del plan académico que y seleccione el plan que automáticamente carga el sistema.

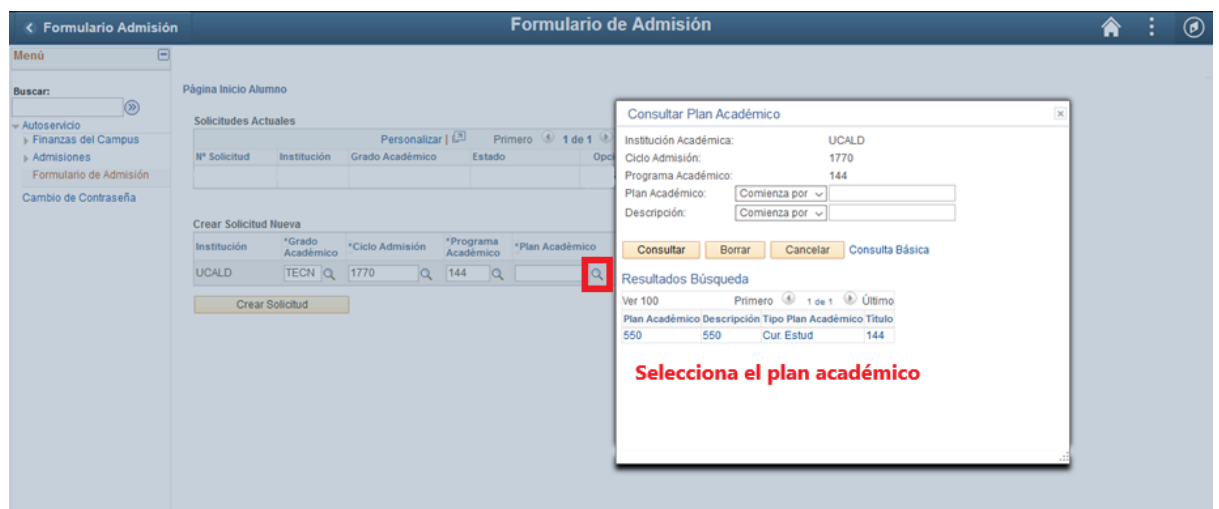

**7. Tipo de admisión:** Seleccione la lupa del tipo de admisión **que la palaccione** el tipo de admisión al cual usted aplica.

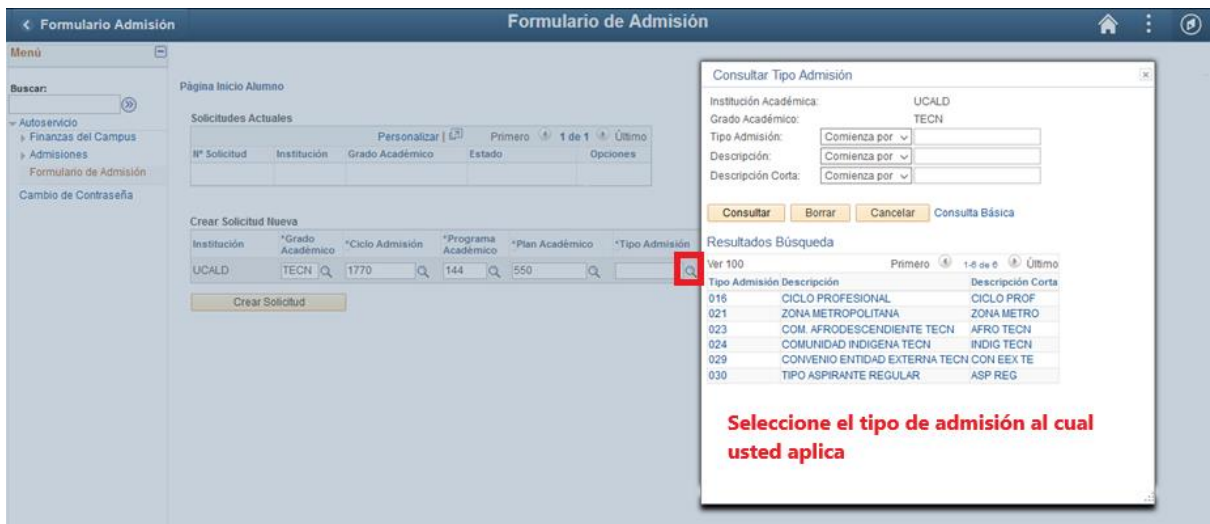

8. Sede: seleccione la lupa de Sede qualquego seleccione la sede de acuerdo a la convocatoria que se muestra en el siguiente cuadro.

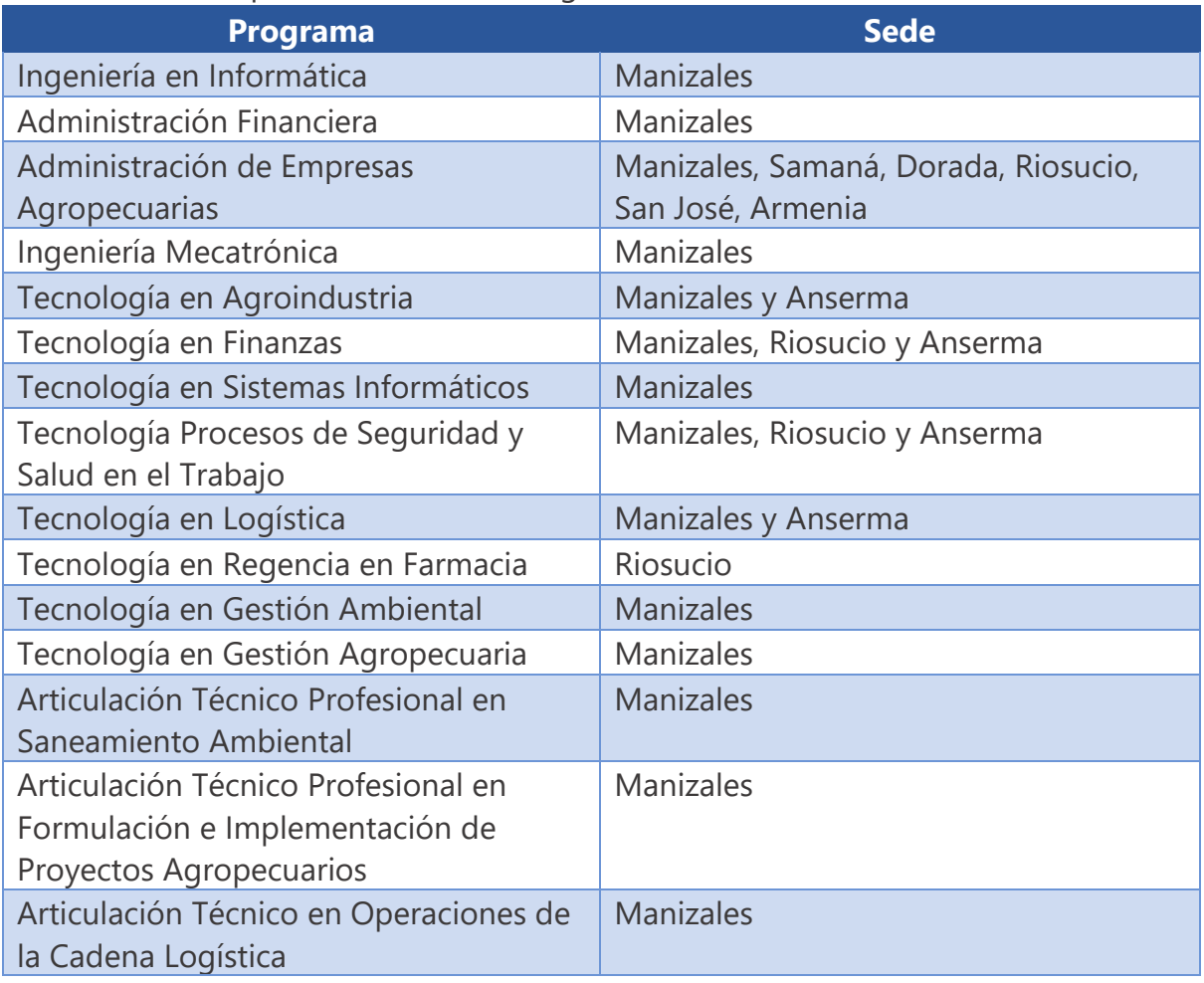

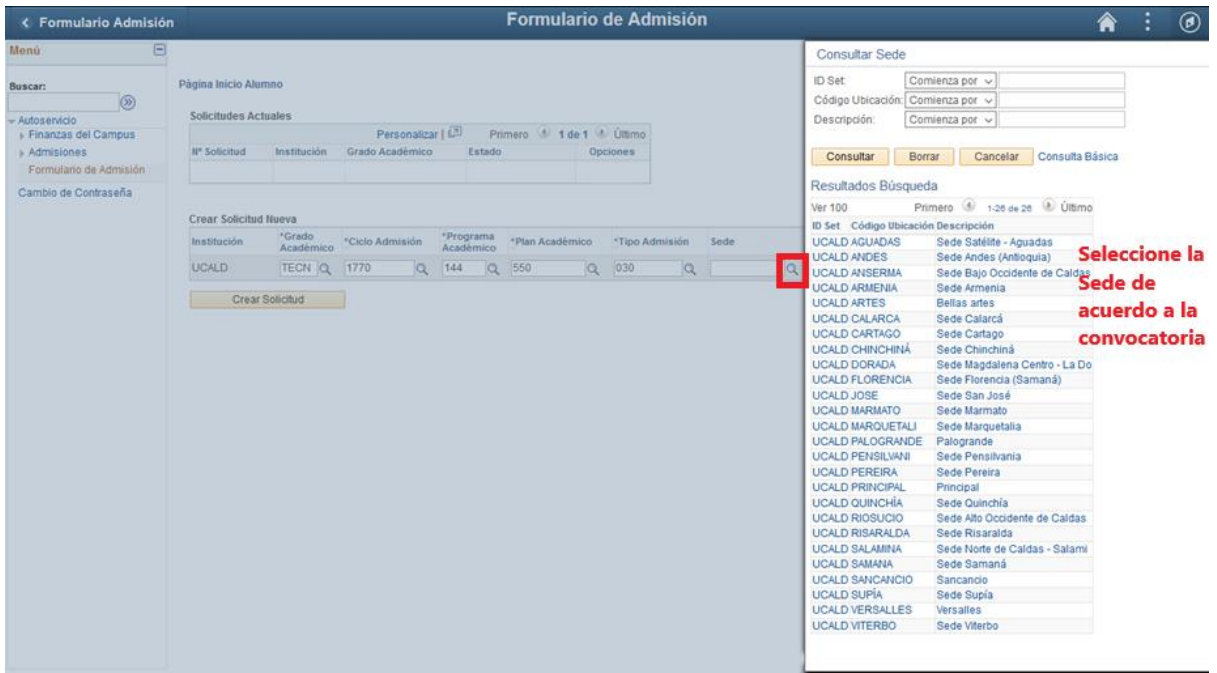

# **9.** Seleccione el botón **Crear solicitud**

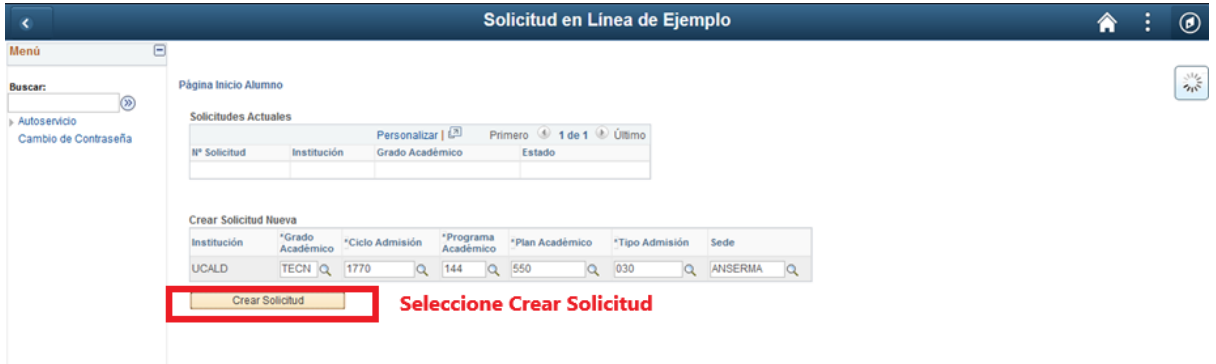

**10. Obligaciones del Usuario:** Leer las obligaciones del usuario y aceptar los terminos y continuar.

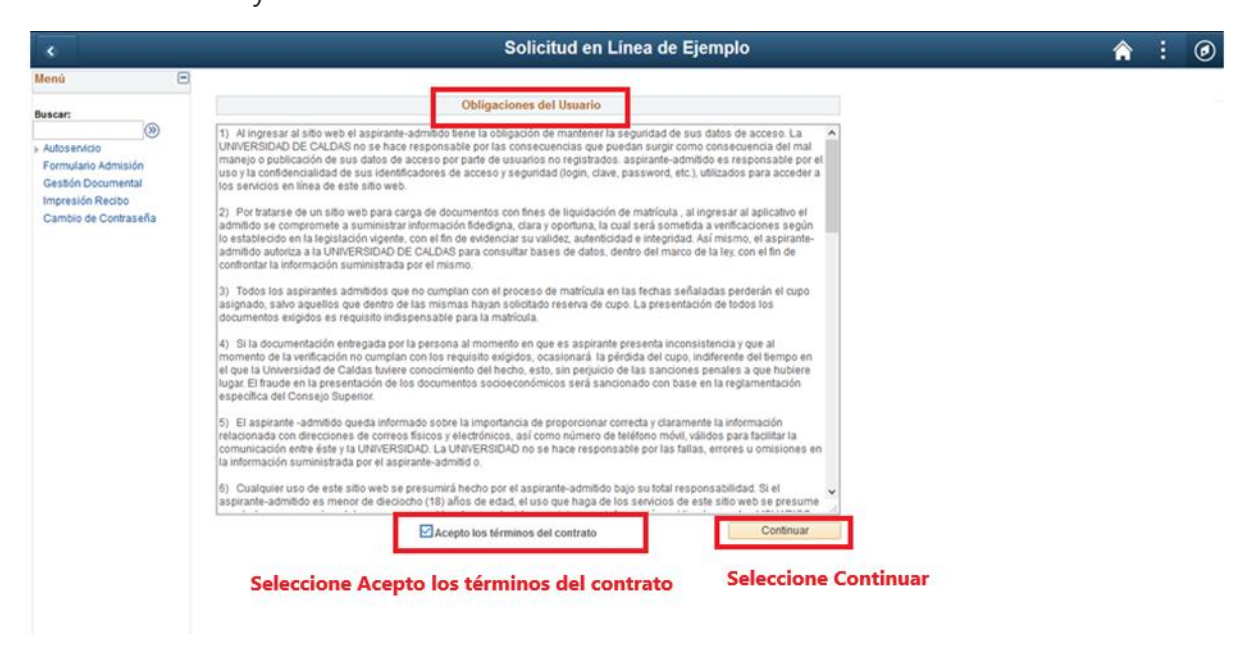

#### **11. Datos básicos:** Diligenciar los datos básicos del aspirante

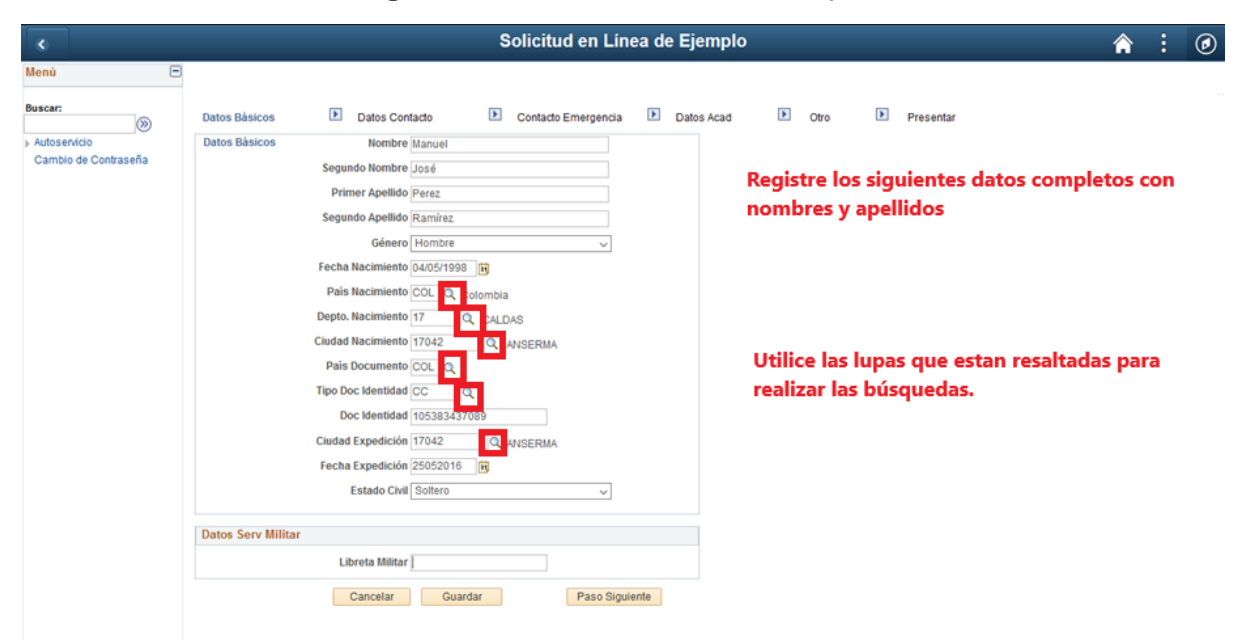

#### Formulario de Admisión ←<br>← Formulario Admisión **A** : 0 Consultar País Nacimiento Menú B País: Comienza por v<br>Descripción: Comienza por victombia **Escriba el país a** Consultar y orprima **Buscar:**<br>
Autosenvicio<br>
Autosenvicio<br>
Americanas del Campus<br>
Admissiones<br>
Americanas del Campus<br>
Admissiones<br>
Admissiones<br>
Admissiones<br>
Admissiones<br>
Admissiones<br>
Admissiones<br>
Admissiones<br>
Pergundo Nombre **Buscar:**<br>→ Autoservicio **Datos Básicos**<br>→ Autoservicio **Datos Básicos** resentar **Experimental policy of the Consultant Software Consultant Consultant Consultant Consultant Consultant Consultant Consultant Consultant Consultant Consultant Consultant Consultant Consultant Consultant Consultant Consultan** Mombre Martin ) Finanzas del Campus<br>) Admisiones<br>Formulario de Admisión Resultados Búsqueda Primer Apellido Osorio Ver 100 Primero  $\overrightarrow{0}$  1 de 1  $\overrightarrow{0}$  Último Cambio de Contraseña Segundo Apellido Martínez undo Apellido Martínez<br>Género Hombre<br>Nativista de COL ipción<br>Inicia **de Seleccione el País Consultado**<br>Inicia **de Seleccione el País Consultado** Descripción Fecha Nacimiento 04/05/199<br>País Nacimiento COL<br>Depto, Nacimiento 17 Ciudad Nacimiento 17042 País Documento COL Q Tipo Doc Identidad CC Doc Identidad 1053833 Ciudad Expedición 17042 Fecha Expedición 25/05/20 Estado Civil Soltero Datos Serv Militar Libreta Militar Cancelar Gua

## **Ejemplo de búsqueda con las Lupas, País Nacimiento**

**12. Guardar formulario:** Antes de continuar se sugiere guardar el formulario

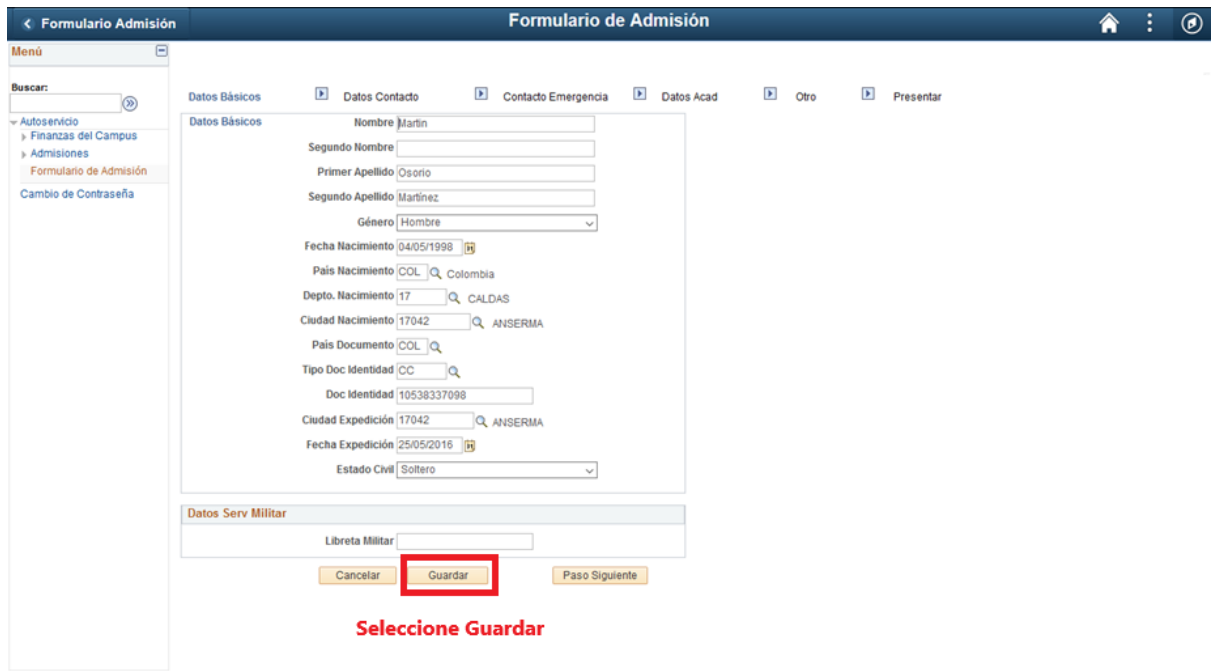

Al guardar el sistema muestra la siguiente pantalla

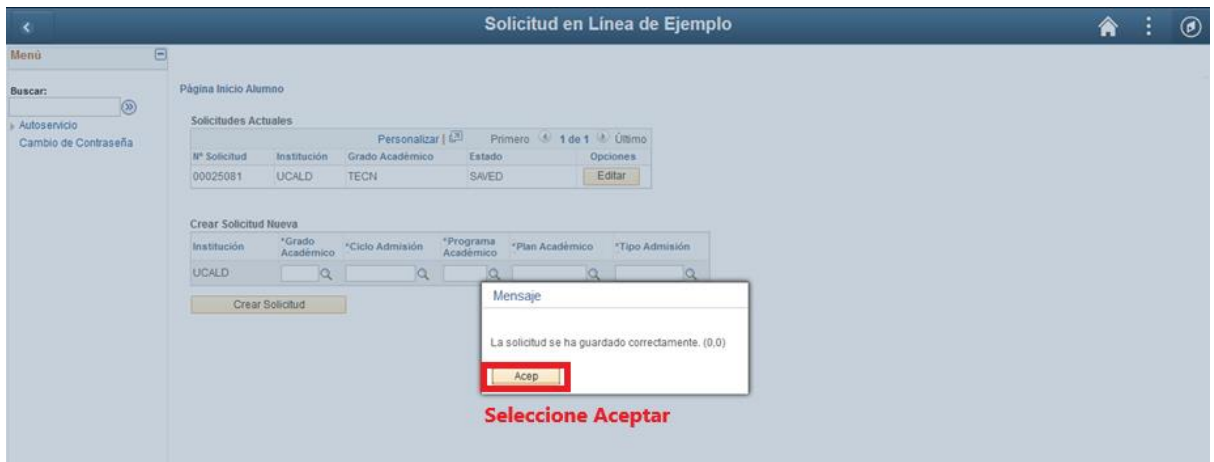

Posteriormente seleccione el botón **Editar**

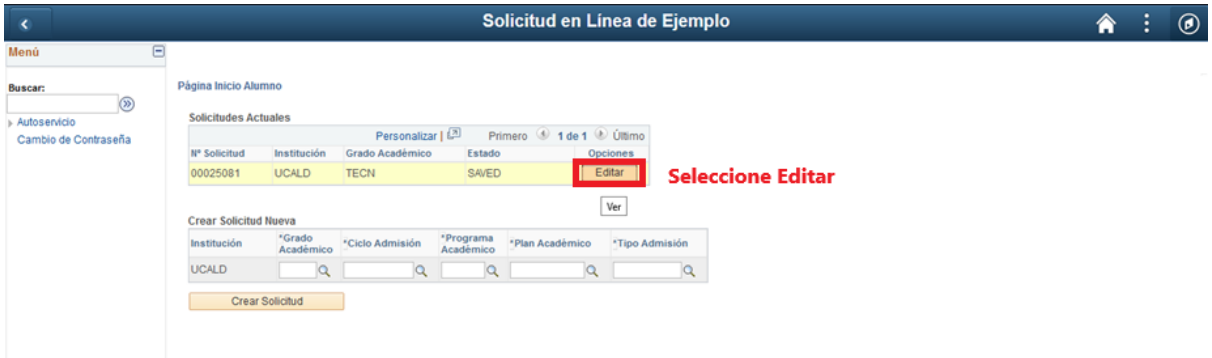

# **13.** Seleccione **Paso Siguiente**

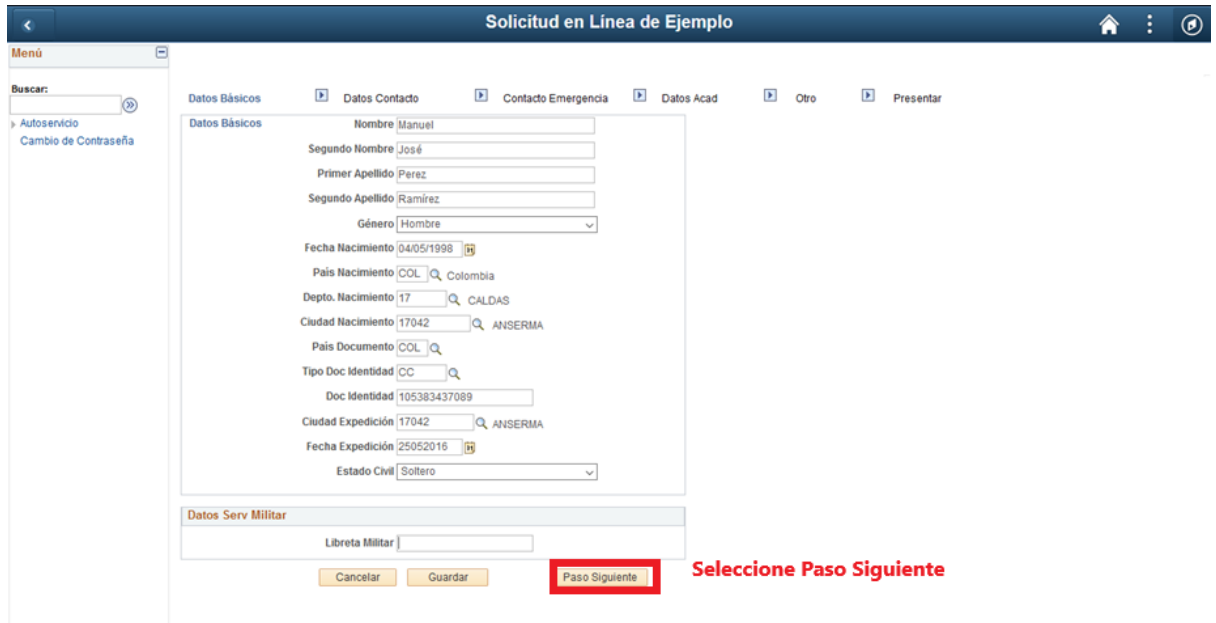

Luego aparece la siguiente pantalla

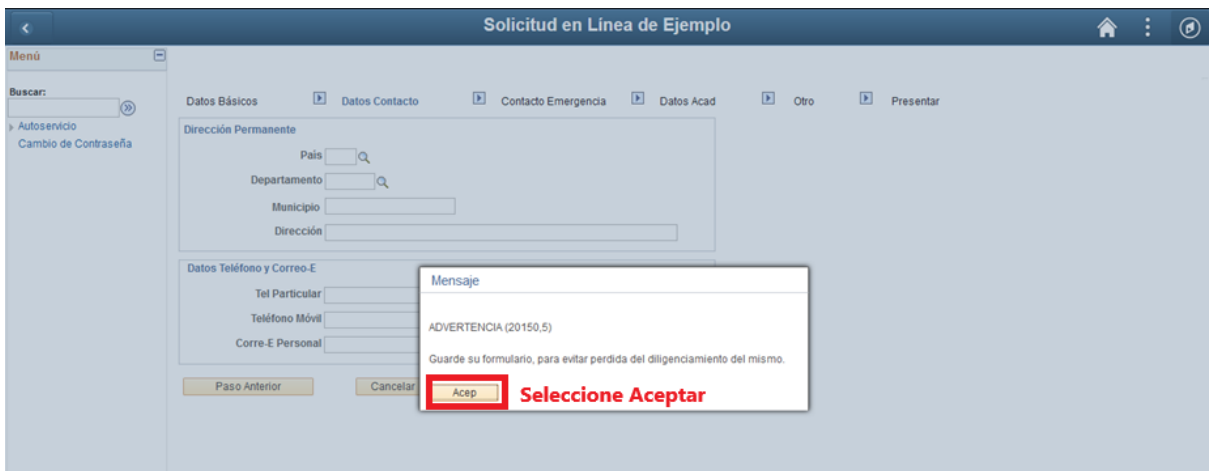

14. **Datos de contacto:** Registro los datos de contacto, mediante las lupas le permite consultar los datos a registrar.

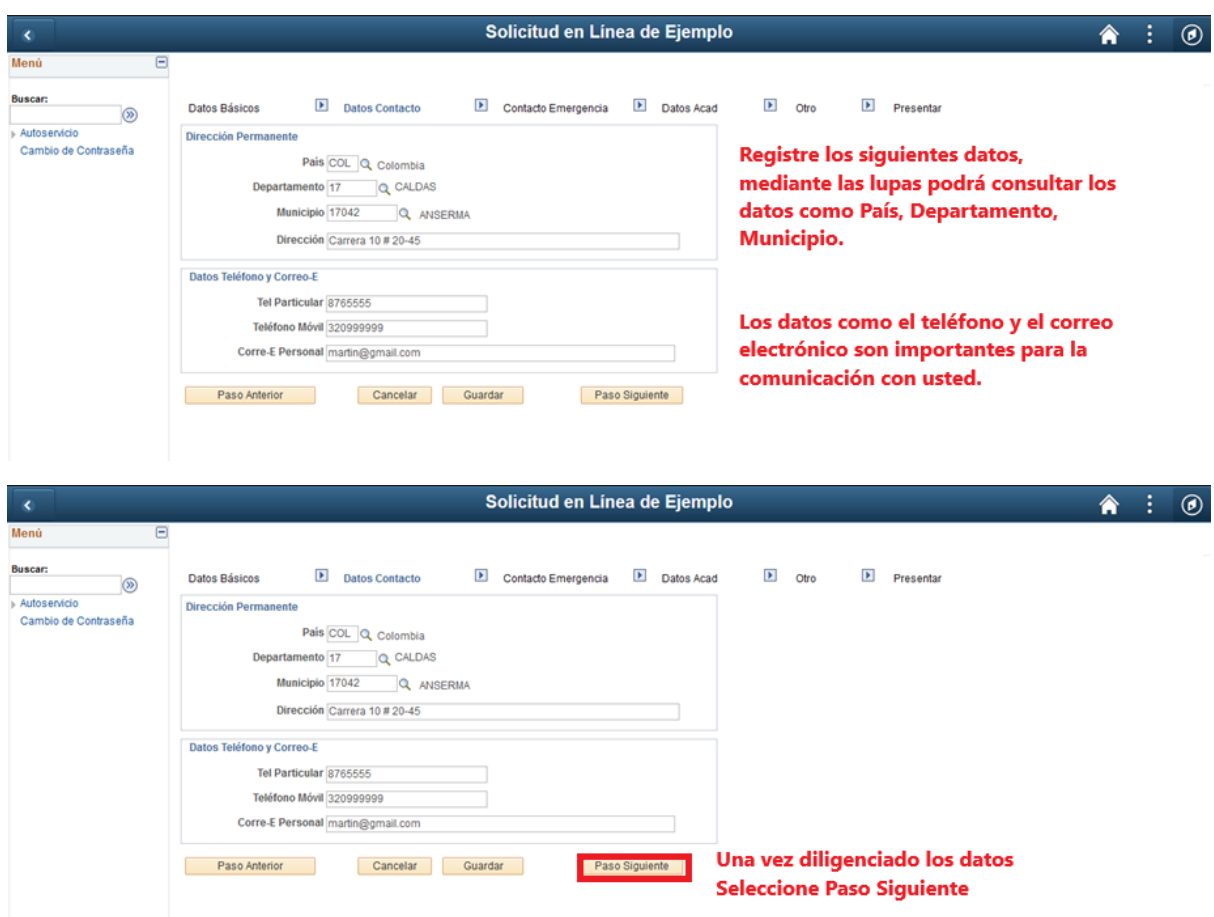

#### Luego aparece la siguiente pantalla

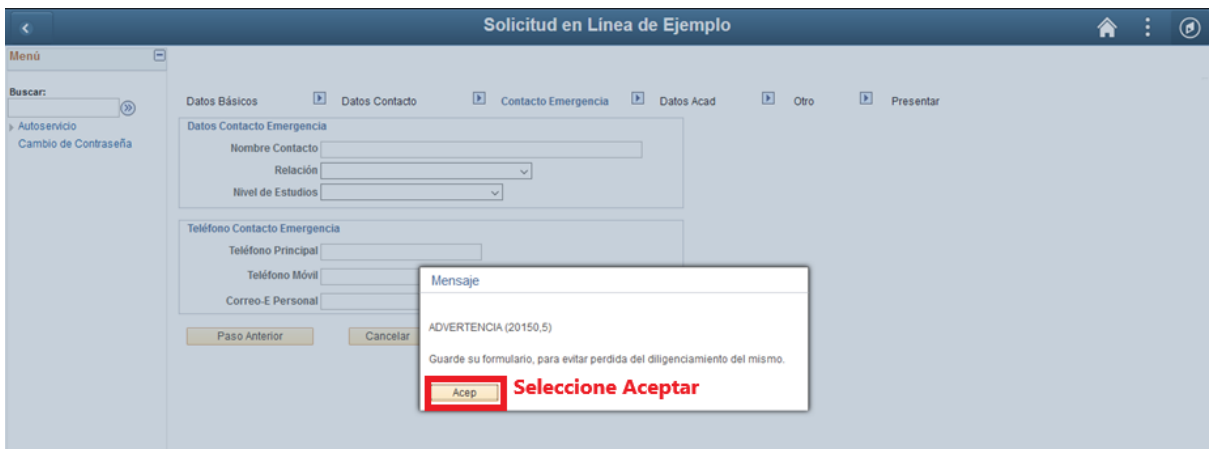

# **15. Contacto de Emergencia:** Ingrese los datos del contacto de emergencia.

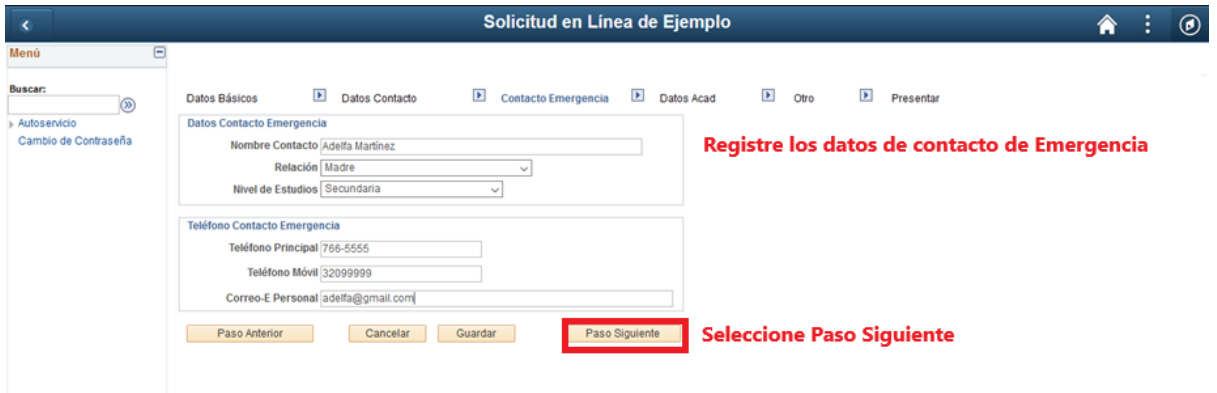

### Luego aparece la siguiente pantalla

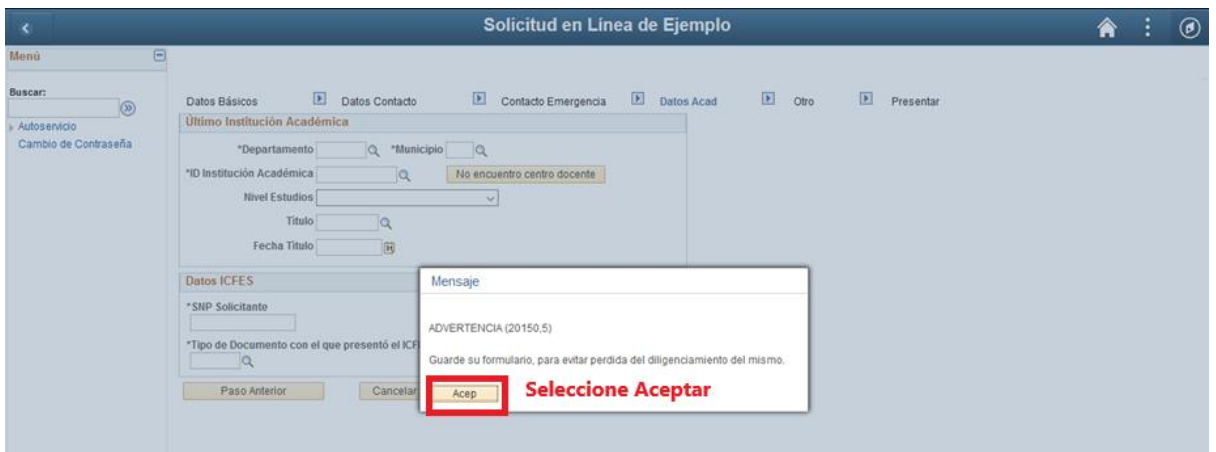

16. **Datos Académicos:** Ingrese los datos académicos. Las lupas **q** le permite visualizar los datos a registrar.

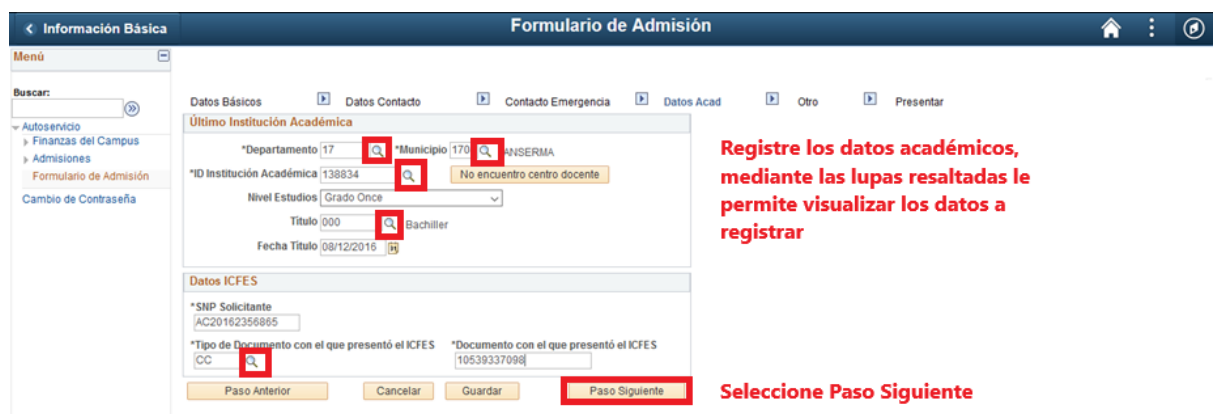

#### Luego sale la siguiente pantalla

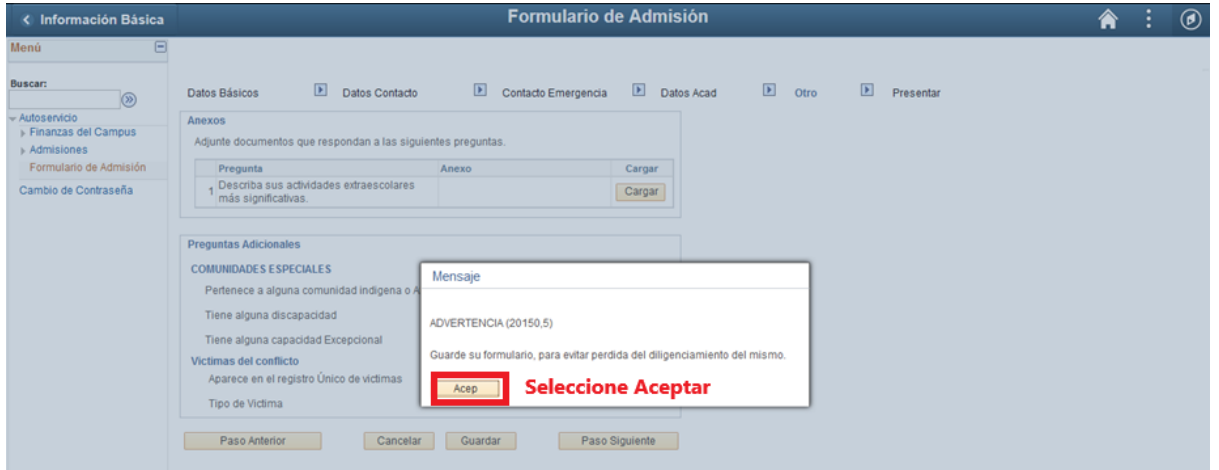

**17. Anexo y Preguntas Adicionales:** Registre la siguiente información de acuerdo a su condición por ejemplo si es de una comunidad indígena, comunidad afrodescendiente, o es víctima del conflicto, para estos casos es necesario adjuntar un documento que certifique su condición.

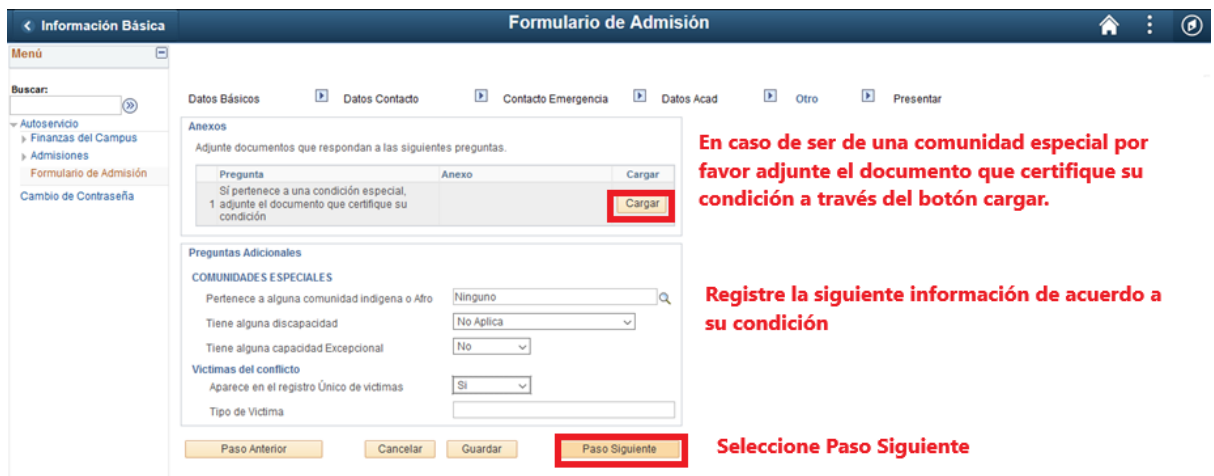

**18. Presentar: Importante** seleccionar el botón **Presentar** una vez esté seguro que el formulario quedó correctamente, de esta manera queda enviado, **en caso contrario el formulario de admisión no será tenido en cuenta**.

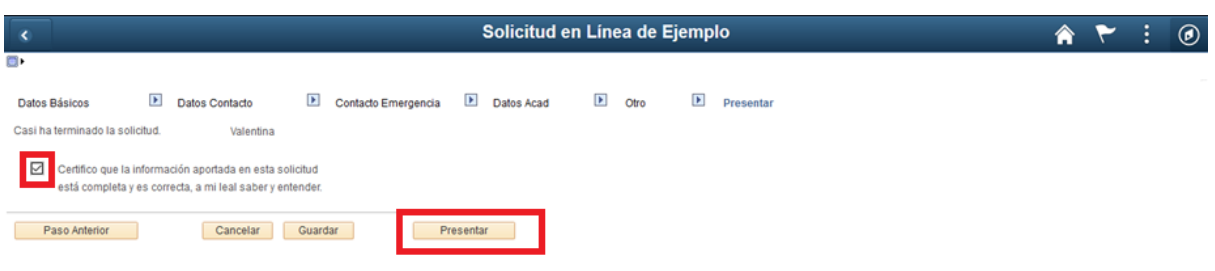

#### **19.** Formulario enviado correctamente

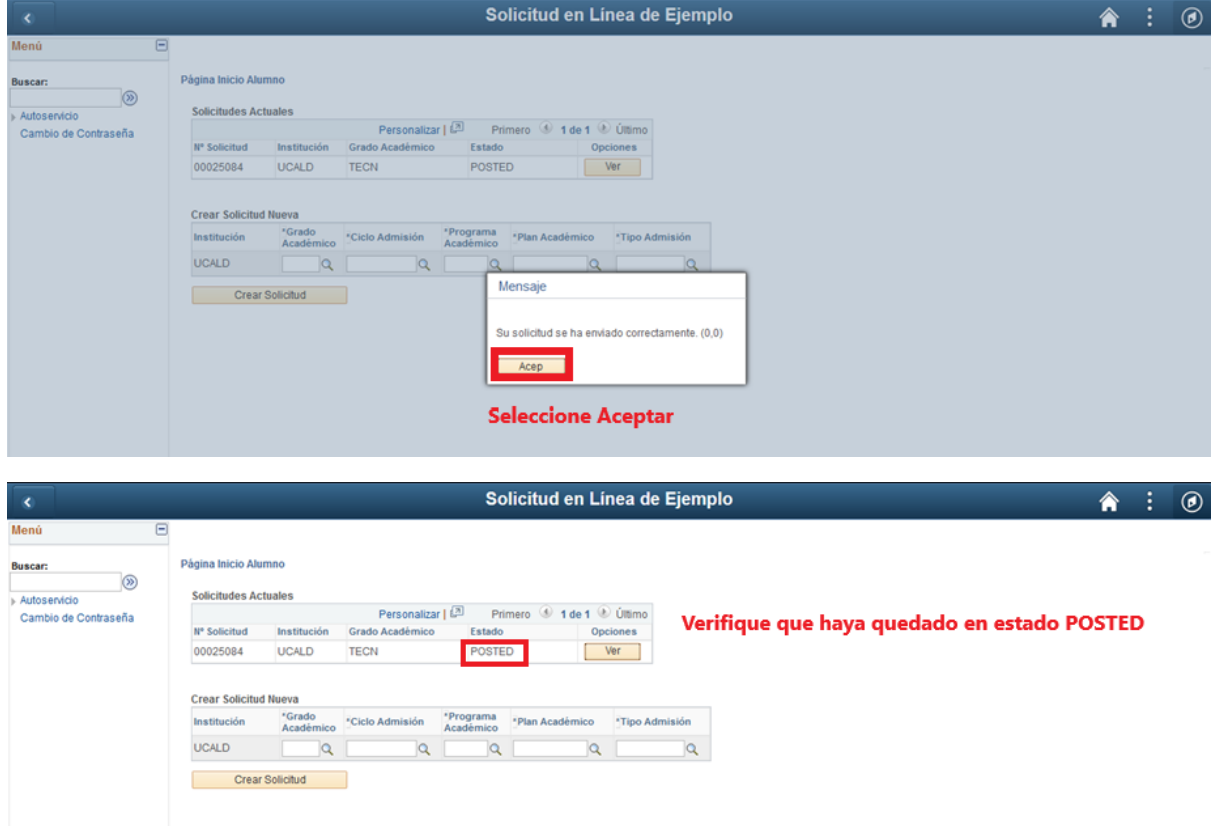

**20.** Una vez finalizado se sugiere **cerrar sesión** e ingresar en 5 minutos para descargar el recibo de pago.

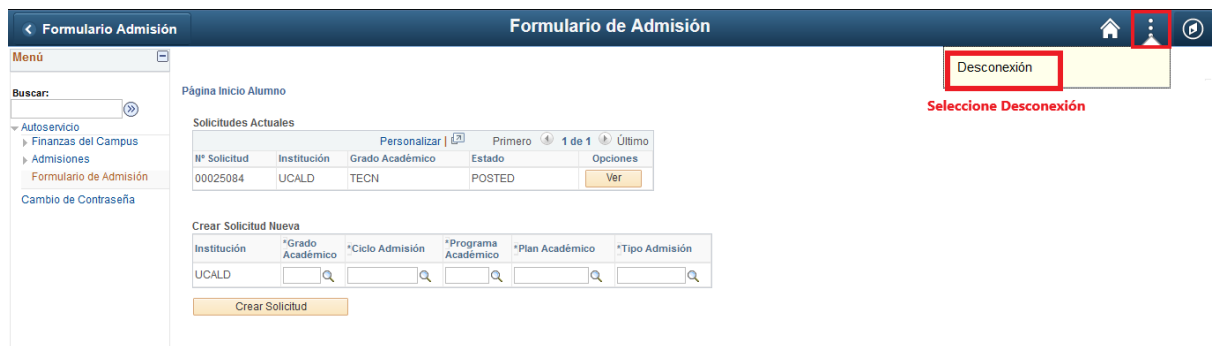

**21. Recibo de pago:** para consultar el recibo de pago ingrese al siguiente enlace.

**https://campus.ucaldas.edu.co/psp/cs92prod/EMPLOYEE/SA/**

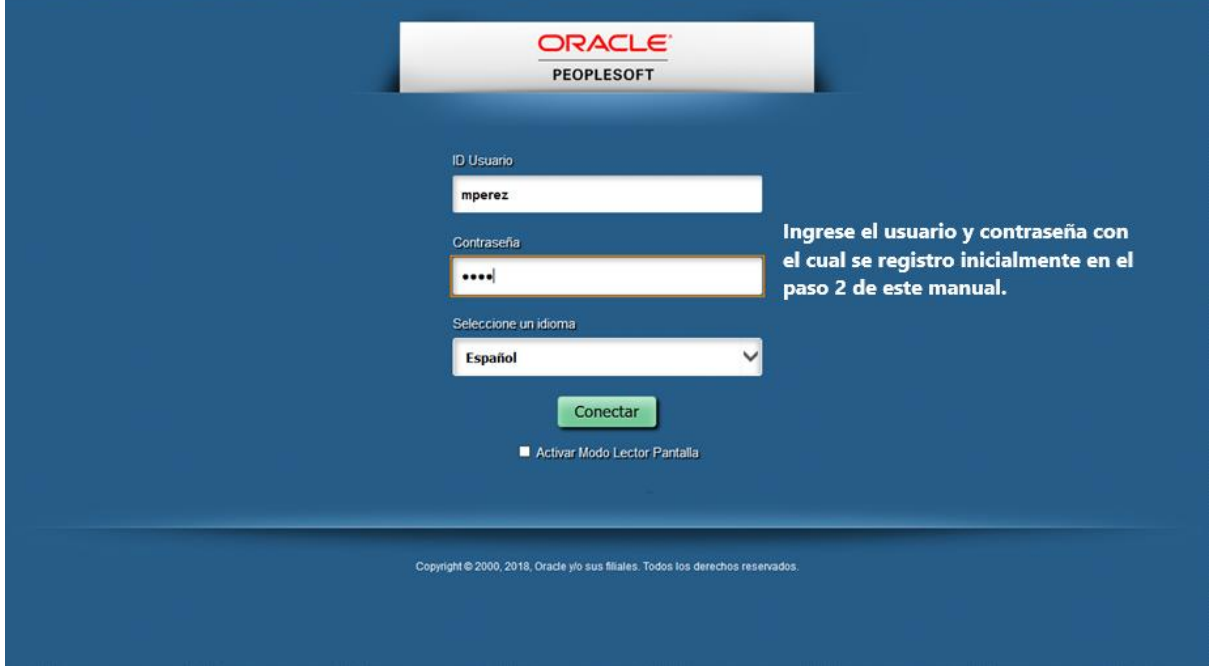

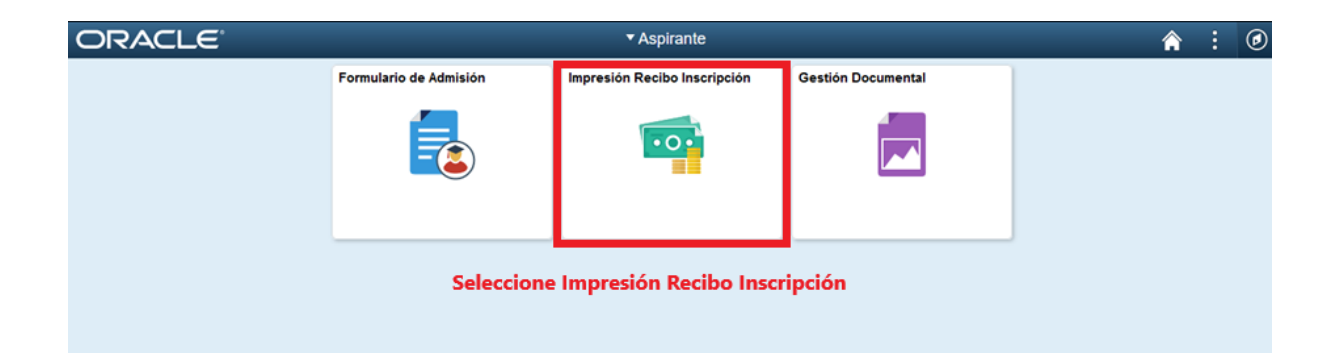

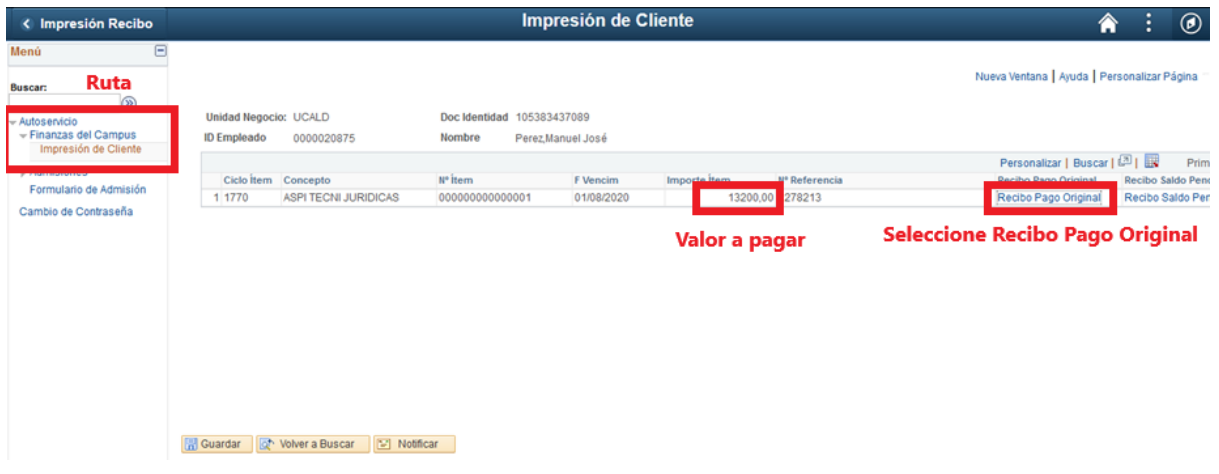

**22. Impresión de recibo de pago:** Una vez realizado el paso anterior se abre el recibo de pago el cual **debe imprimir con buena resolución** y **posteriormente ir al cualquier sucursal del Banco Davivienda y realizar el pago.**

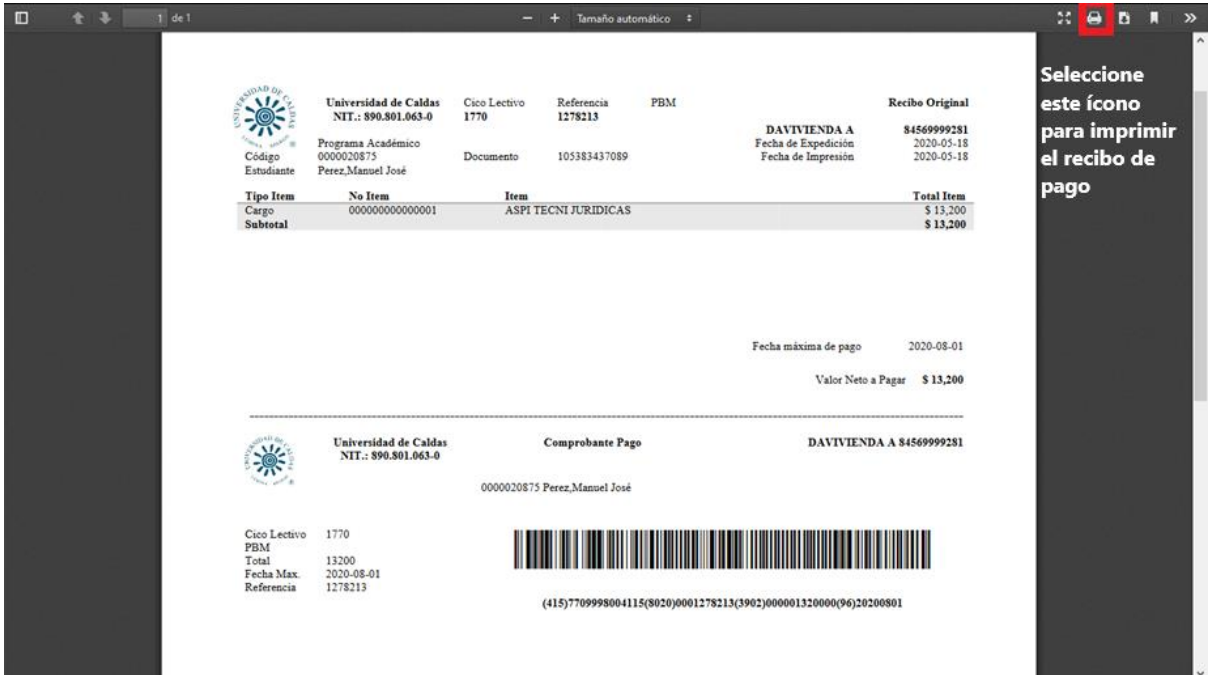